**Colour in Motion** 

Installation initiale Epson WF-8090 (Modification) avec l'encre Sublisplash EPN + avec Sublisplash Driver

#### Utiliser cette imprimante uniquement avec de l'encre Sublisplash, ne pas utiliser l'encre d'origine.

#### 1. Installation / premier remplissage / initialisation

IMPORTANT: Les autocollants représentés sur la photo doivent être retirés AVANT d'insérer les cartouches. Si vous ne le faites pas, l'imprimante ne fonctionnera pas !

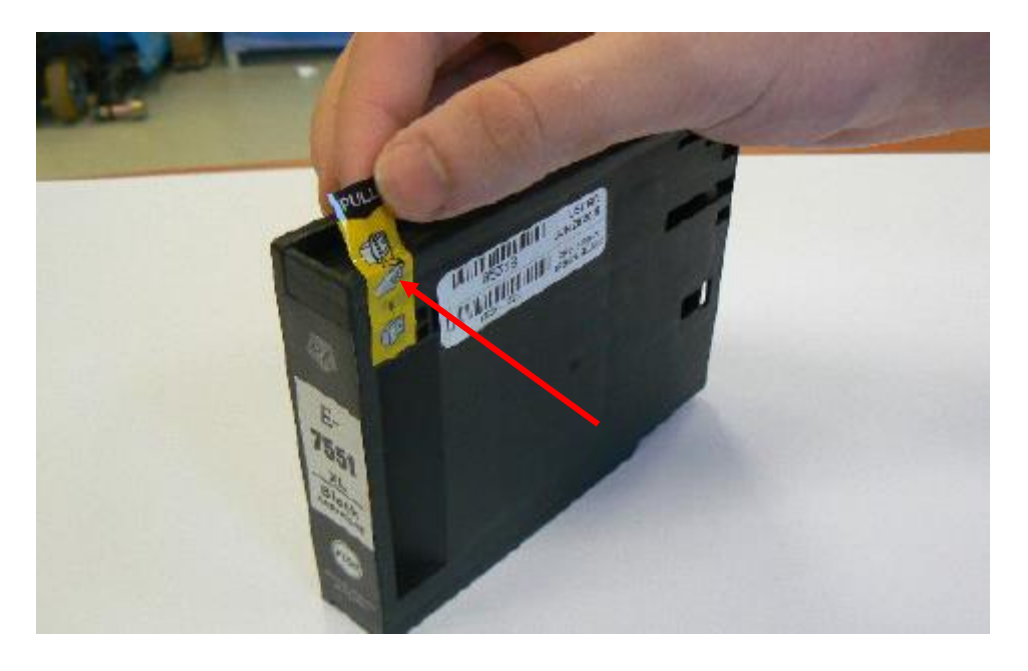

Veuillez suivre toutes les étapes de configuration comme l'imprimante l'indique à l'écran. Dans la configuration du papier, sélectionnez "A4 297 x 210 mm" comme format de papier et "papier ordinaire" comme type de papier.

Si l'imprimante affiche un message indiquant que ce ne sont pas les encres/cartouches d'origine, veuillez le confirmer par "Oui". Sinon, l'imprimante ne pourra pas imprimer et il faudra peut-être retourner l'appareil !

## www.sublisplash.de

### **Colour in Motion**

#### 2. Installation du logiciel d'impression

Téléchargez le pilote approprié pour votre système d'exploitation (Win10 32 bit ou Win10 64 bit) directement à partir de la page d'accueil d'Epson et enregistrez-le.

Lien vers la version du pilote Win10 64bit: <https://download.epson-europe.com/pub/download/5140/epson514076eu.exe>

Lien vers la version du pilote Win10 32bit: <https://download.epson-europe.com/pub/download/5140/epson514075eu.exe>

Démarrez l'installation en double-cliquant sur le fichier EXE.

Après un court laps de temps, la fenêtre de configuration apparaît. Suivez les autres instructions. Une fois l'installation terminée, il est recommandé de redémarrer l'ordinateur.

### www.sublisplash.de

**Colour in Motion** 

3. Installation du package de pilotes Sublisplash

Téléchargez le programme d'installation de SublisplashDriver directement sur le lien ci-dessous et enregistrez-le sur votre ordinateur. <https://sublisplash.printequipment.de/SublisplashDriver.exe>

Démarrez le programme d'installation en double-cliquant sur EXE. Après une brève pause, la fenêtre suivante apparaît:

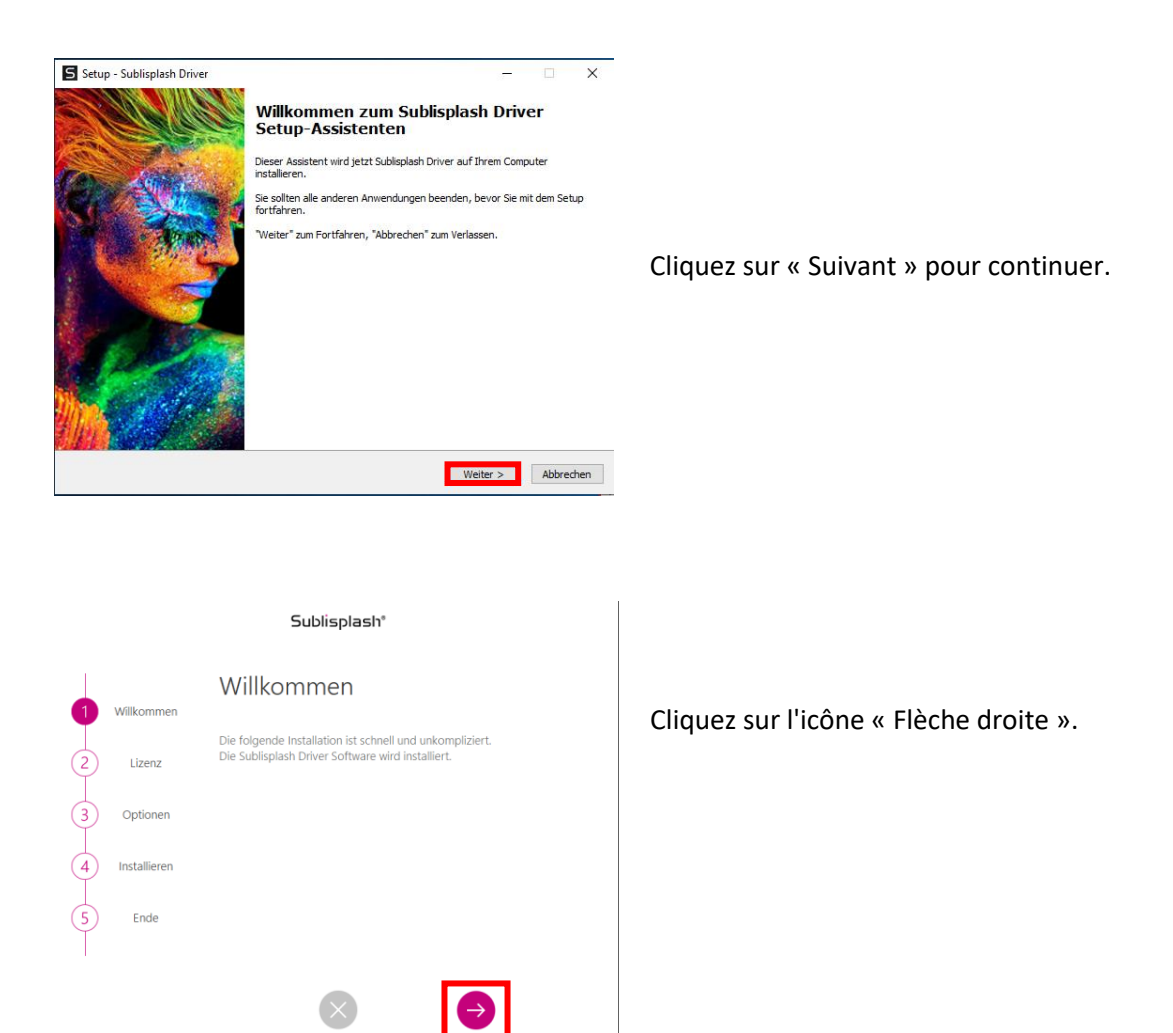

## www.sublisplash.de

#### **Colour in Motion**

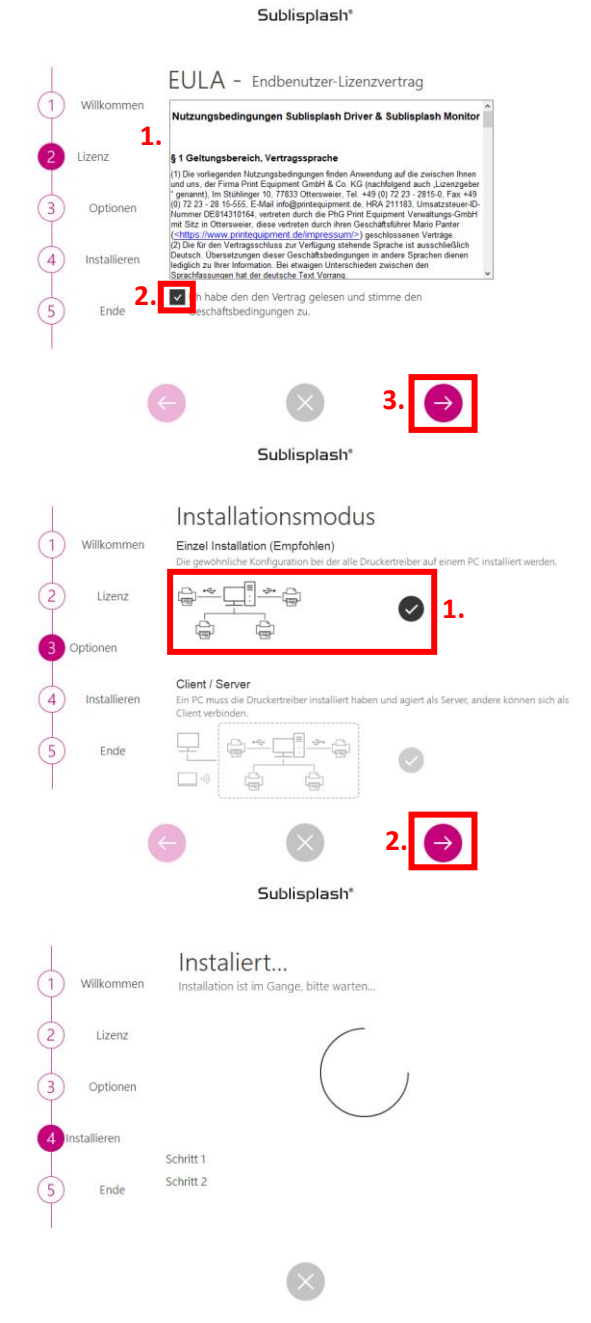

1. Lisez attentivement les conditions d'utilisation.

2. En cochant cette case, vous acceptez le « Contrat de licence utilisateur final ». Vous ne pouvez pas continuer sans l'accepter.

3. Cliquez sur l'icône « Flèche droite ».

1. Veuillez sélectionner le mode d'installation « Installation unique (recommandée) » en cliquant sur le symbole.

2. Cliquez sur l'icône « Flèche droite ».

Les pilotes Sublisplash vont maintenant être installés.

## www.sublisplash.de

#### **Colour in Motion**

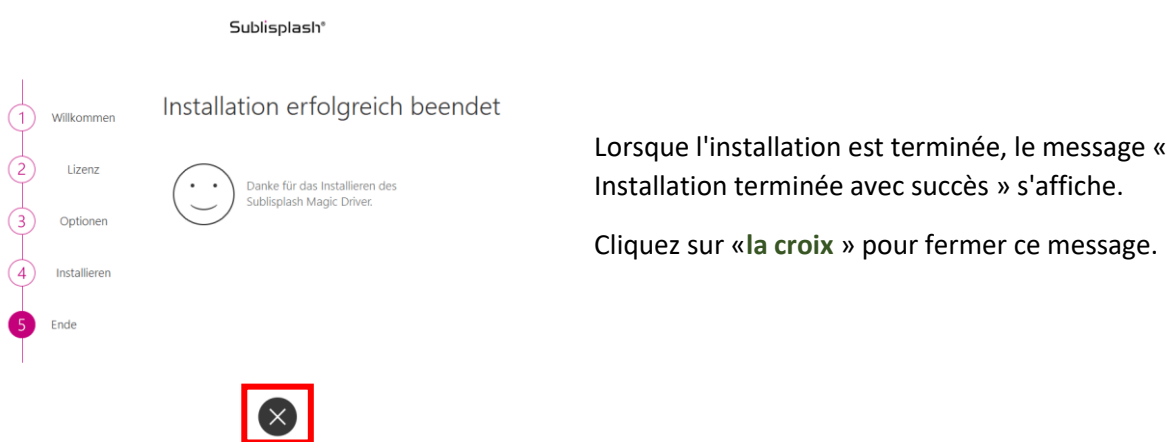

Les pilotes Sublisplash sont maintenant installés. La licence du logiciel doit maintenant vous être concédée.

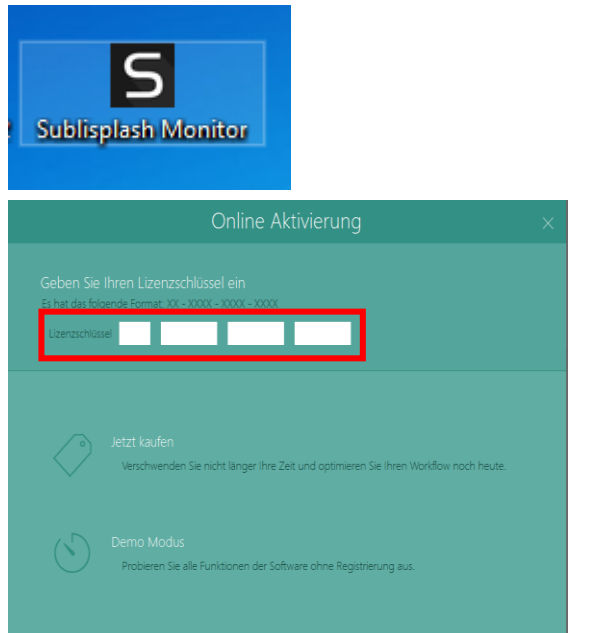

Vous trouverez le raccourci « Sublisplash Monitor » sur votre bureau. Démarrez Sublisplash Monitor en double-cliquant sur le raccourci.

Vous devez avoir reçu une clé de licence de notre part par email pour le Sublisplash Driver .

Veuillez saisir la clé de licence dans les cases indiquées.

La clé de licence que vous avez saisie sera vérifiée en ligne.

### www.sublisplash.de

#### **Colour in Motion**

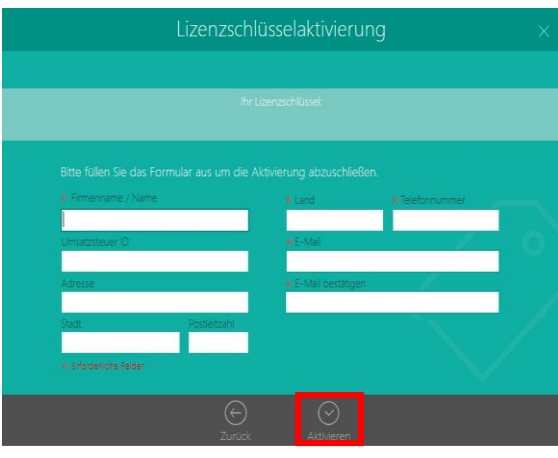

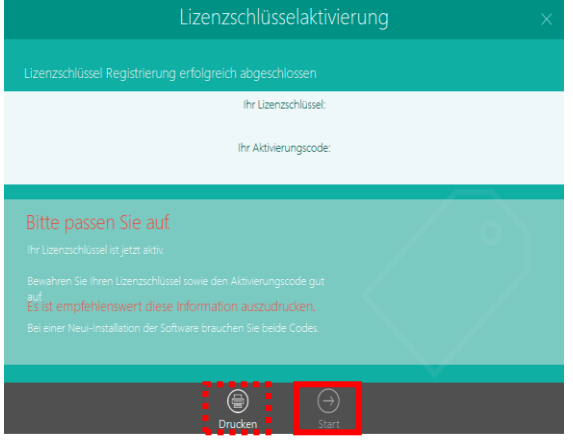

Après la vérification réussie de la clé de licence, le formulaire « Activation de la clé de licence» apparaît.

Remplissez le formulaire en conséquence.

Remarque : les champs marqués en rouge\* doivent être remplis ! Veuillez-vous assurer que l'adresse e-mail est correcte.

Confirmez vos informations en cliquant sur « Activer ».

Si la licence a fonctionné, le message « Enregistrement de la clé de licence terminé avec succès » apparaîtra. Le fichier « Sublisplash Driver.pdf » est maintenant créé sur votre bureau. Celui-ci contient des informations importantes sur les licences et surtout : le code d'activation. Vous pouvez également imprimer ces informations en cliquant sur l'icône « Imprimer ».

Cliquez sur « Démarrer » pour terminer le processus de licence et démarrer Sublisplash Monitor.

Important: enregistrez le fichier «Sublisplash Driver.pdf» dans un endroit sûr. Les informations contenues dans ce fichier, en particulier le code d'activation, sont absolument nécessaires pour une nouvelle installation.

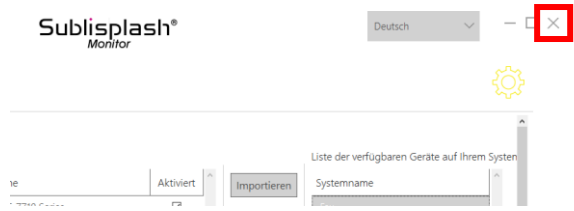

Quittez le « Sublisplash Monitor» en cliquant sur la croix «X».

### www.sublisplash.de

#### **Colour in Motion**

Comment imprimer avec le Sublisplash Driver ?

Le sublisplash Driver à été développé pour pouvoir imprimer à partir de n'importe quel programme et d'avoir des couleurs quoi correspondent parfaitement (basé sur le profil de couleur ICC). Dans l'exemple suivant, nous décrivons comment imprimer un PDF à partir d'Adobe Acrobat Reader sur votre imprimante Epson WF-8090

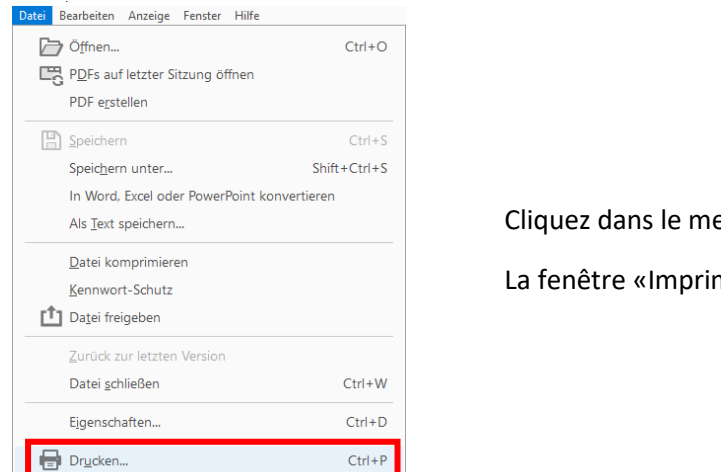

Cliquez dans le menu "Fichier" sur "Imprimer ...".

La fenêtre «Imprimer» s'ouvre.

4. Démarrez Acrobat Reader et chargez n'importe quel PDF.

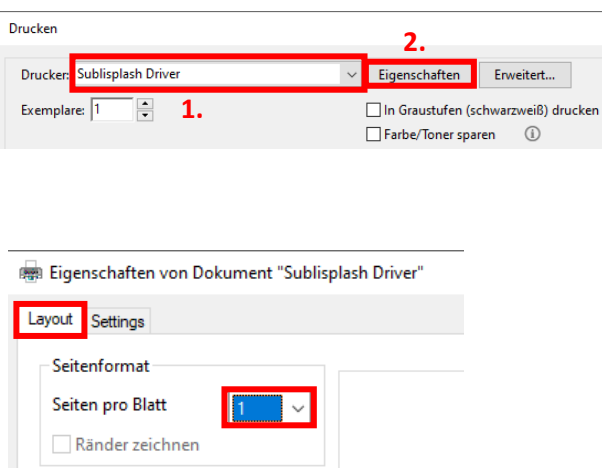

1. Sélectionnez « Sublisplash Driver» dans « Imprimante :».

2. Cliquez sur «Propriétés».

Dans l'onglet « Mise en page », vous pouvez spécifier le nombre de pages du PDF à imprimer sur UNE feuille. La valeur standard est « 1 ».

Cliquez sur l'onglet « Paramètres ».

### www.sublisplash.de

#### **Colour in Motion**

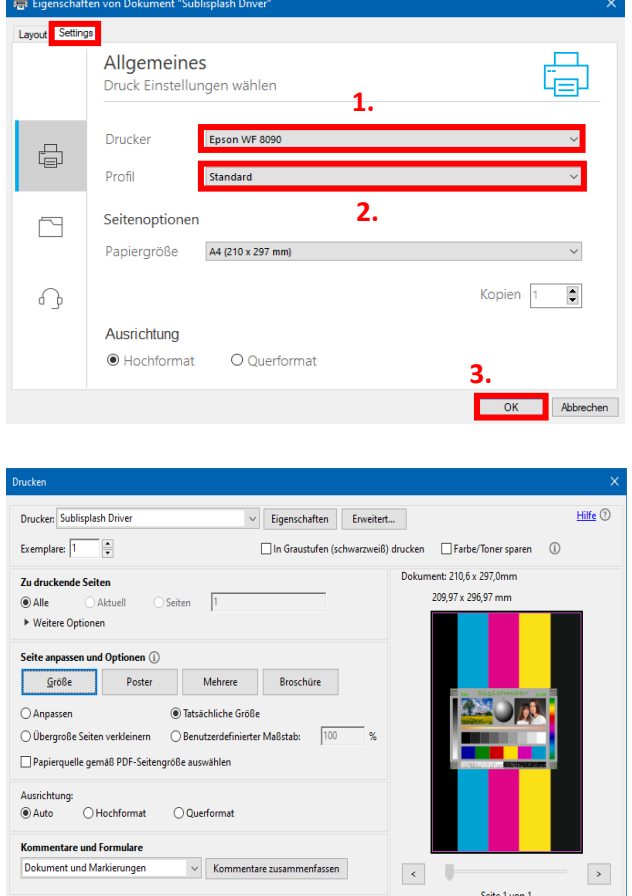

Seite einrichten...

1. Sélectionnez votre imprimante.

2. Sélectionnez le profil d'impression souhaité. Pour cet exemple, nous utiliserons "Standard".

3. Cliquez sur « OK » pour confirmer vos paramètres.

De retour dans la fenêtre « Imprimer », cliquez sur « Imprimer » pour envoyer votre PDF au moniteur Sublisplash.

### www.sublisplash.de

**Drucken** Abbrech

### **Colour in Motion**

Der Sublisplash Monitor öffnet sich und zeigt Dir die Liste der Druckjobs an.

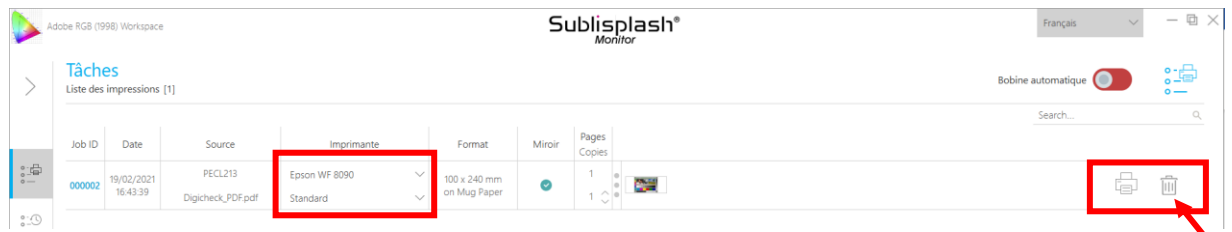

Dans la section «Imprimante», vous pouvez maintenant modifier l'imprimante et / ou le profil d'impression. Vous pouvez supprimer le travail d'impression à réaliser en cliquant sur l'icône « Corbeille ».

Cliquez sur l'icône « Imprimante » (marquée d'une flèche). Le travail d'impression à réaliser va maintenant être imprimé et va disparaître de la liste des tâches d'impression.

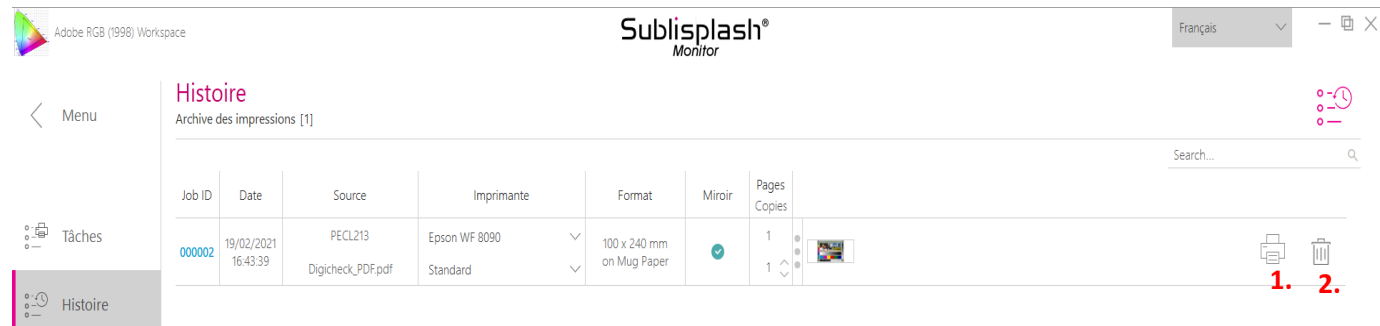

Le moniteur Sublisplash archive automatiquement tous les travaux imprimés. Lorsque vous cliquez sur l'onglet « Historique », « La liste des impressions réalisés » s'ouvre. Vous pouvez cliquer sur l'icône «Imprimante» pour (1.) imprimer à nouveau le travail, ou cliquer sur l'icône «Corbeille» pour (2.) le supprimer définitivement.

Vous avez maintenant terminé l'installation initiale de votre imprimante Epson WF-8090 avec l'encre Sublisplash EPN + et la configuration initiale du Sublisplash Driver.

## www.sublisplash.de